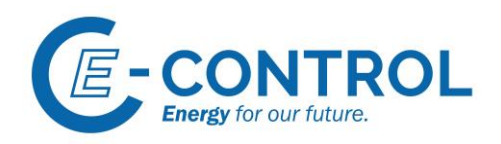

# Registering as a market participant under Article 9 REMIT (Regulation (EU) No 1227/2011)

# User guide

October 2021

Energie-Control Austria für die Regulierung der

Elektrizitäts- und Erdgaswirtschaft (E-Control)

Rudolfsplatz 13a 1010 Vienna

If you have any questions, please contact the REMIT registration support. Tel.: +43-1-24 7 24-766 E-mail: [remit-registrierung@e-control.at](mailto:remit-registrierung@e-control.at)

Energie-Control Austria für die Regulierung der Elektrizitäts- und Erdgaswirtschaft (E-Control) HG Wien FN 206078 g DVR 1069683

Rudolfsplatz 13a 1010 Vienna Tel.: +43-1-24 7 24-766

Fax: +43-1-24 7 24-900 E-mail: remit-registrierung@e-control.at www.e-control.at/remit

1

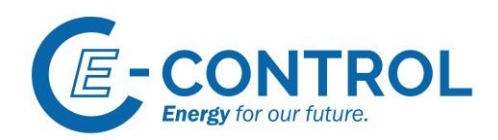

# Table of contents

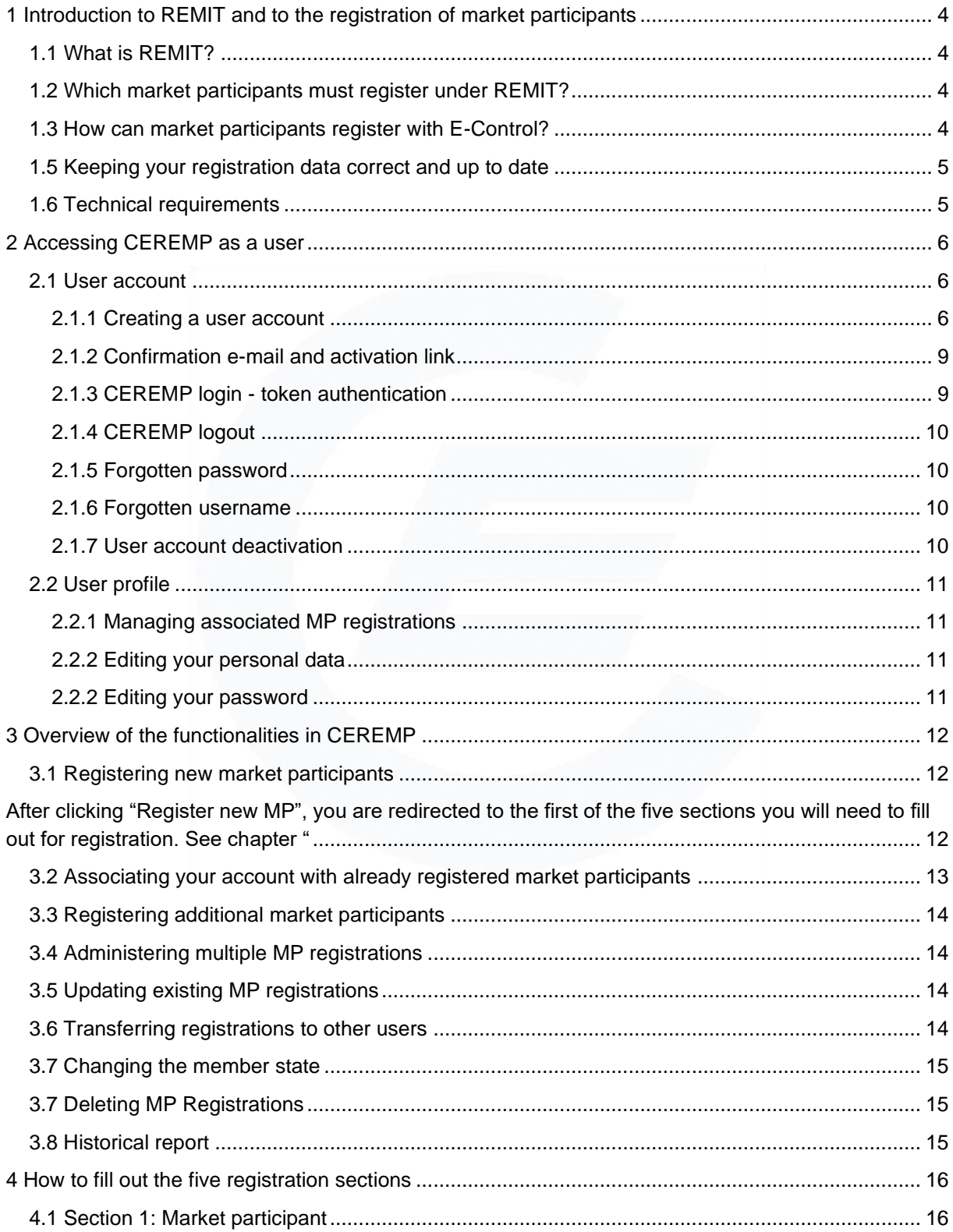

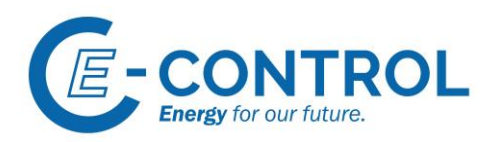

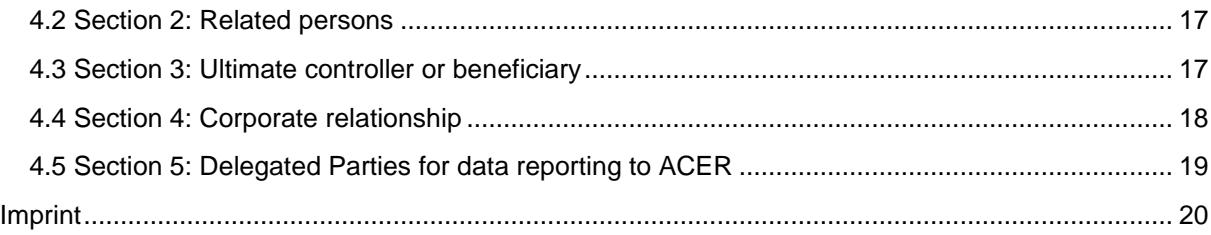

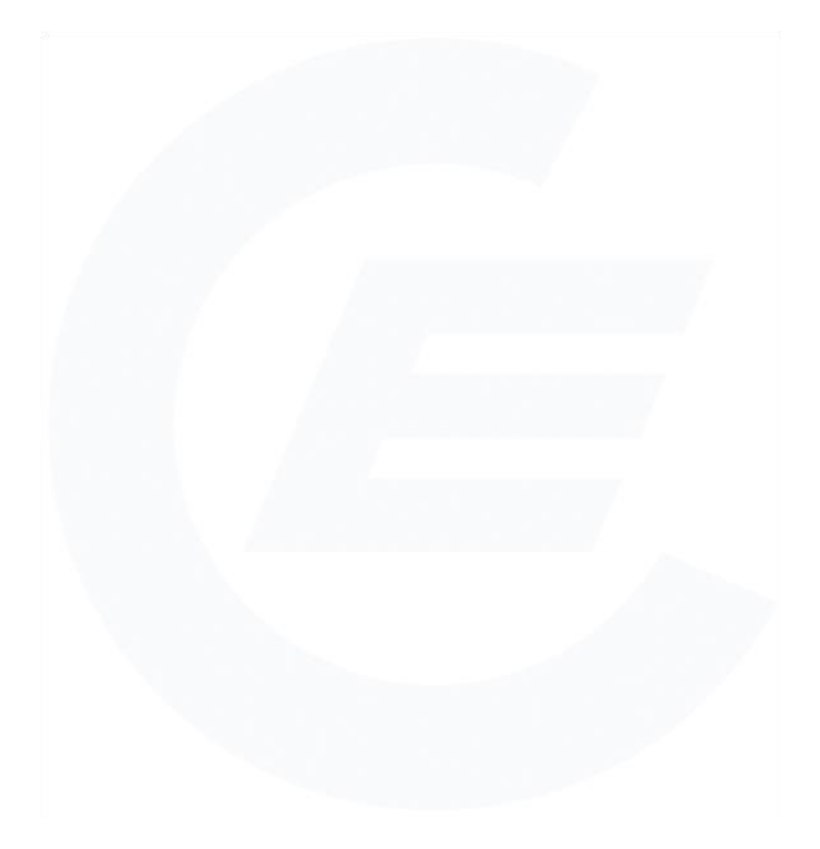

Energie-Control Austria für die Regulierung der Elektrizitäts- und Erdgaswirtschaft (E-Control) HG Wien FN 206078 g DVR 1069683

Rudolfsplatz 13a 1010 Vienna Tel.: +43-1-24 7 24-766

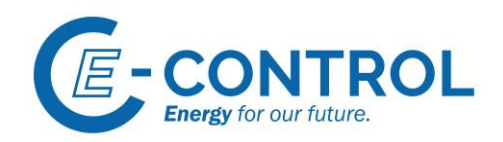

# <span id="page-3-0"></span>1 Introduction to REMIT and to the registration of market participants

# <span id="page-3-1"></span>1.1 What is REMIT?

**Regulation (EU) No 1227/2011 on wholesale energy market integrity and transparency (REMIT)**  has been in force since 28 December 2011 and has direct legal effect for all member states of the EU. Implementing Regulation (EU) No 1348/2014 provides more details about the legal provisions on data reporting. REMIT promotes transparency in gas and electricity wholesale markets, as well as trust in a fair wholesale energy market that follows competition rules. For the first time, REMIT introduced a consistent framework at EU level:

- Defining market abuse in the form of (attempted) market manipulation.
- Defining insider trading in wholesale energy markets.
- Explicitly prohibiting (attempted) market manipulation and insider trading in wholesale energy markets.
- Establishing a legal framework for monitoring wholesale energy markets.
- Regulating the enforcement of these prohibitions and the penalties for market abuse at national level.

# <span id="page-3-2"></span>1.2 Which market participants must register under REMIT?

According to **Article 9 REMIT**, all market participants (MP) must register if they enter into wholesale energy transactions which are required to be reported pursuant to Article 8(1) REMIT. They must register with the regulatory authority (RA) of the member state in which they are established or resident. Market participants based in Austria must register with E-Control. Those market participants that are not established nor resident in any EU country can register with any European regulatory authority. They are free to choose which one best matches the activities they carry out, but they may register only with one.

Registration is also mandatory for:

- Market participants that only conclude intra-group contracts or contracts for balancing services in electricity and gas.
- Final customers who have concluded contracts for the supply of electricity or gas to a single consumption unit with a technical capability to consume 600 GWh/year or more.

Exempt from registration are those market participants which only conclude contracts for the physical delivery of electricity or gas produced by production facilities with a capacity equal to or less than 10 MW for electricity and 20 MW for gas, as long as these contracts are not concluded on organised markets.

# <span id="page-3-3"></span>1.3 How can market participants register with E-Control?

REMIT registrations with E-Control are handled through the **Centralised European Register for Energy Market Participants (CEREMP)**. CEREMP is a registration system developed by the **European Agency for the Cooperation of Energy Regulators (ACER)**. Click [here](https://www.acer-remit.eu/ceremp/home?nraShortName=1&lang=en_AT) to get access to the portal.

Market participants are essentially free to decide who manages their REMIT registration. First, this person has to create a user account in the CEREMP registration system. For this purpose, they will need a power of attorney, signed by the user as well as stamped and duly signed by each MP's executive. Please see chapter ["2.1.1 Creating a user](#page-5-2) account" for further information. Market participants can also appoint more than one person to manage their registration. If this is the case, each one of them has to create a CEREMP user account.

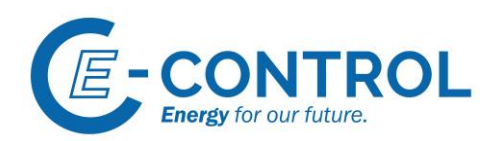

Once you have successfully created a user account, you can register a company as a market participant under REMIT. Upon registration, you will need to provide general data to identify the company. In addition, you will also need to provide data about related people, ultimate controller or beneficiary, any corporate relationship, and information on how you will submit your data to ACER (see chapter ["3.1](#page-11-1)  [Registering](#page-11-1) new "). All data are then checked by E-Control's REMIT team. Once the check has been completed, newly registered market participants are issued an **ACER code**. The purpose of the ACER code is the unambiguous identification of activities on wholesale energy markets.

# <span id="page-4-0"></span>1.5 Keeping your registration data correct and up to date

According to **Article 9(5) REMIT**, all registered market participants have to make sure that the submitted data are correct and up to date; registration is an ongoing process rather than a one-time procedure. Making sure that registration data are correct is the responsibility of the authorised users appointed by the MP. They must also perform maintenance of the user rights under their control. Non-compliance with these responsibilities is an **administrative offence**, and a **fine** of up to EUR 50,000 applies (section 99(1)(14) Electricity Act 2010; section 159(1)(15) Gas Act 2011).

### <span id="page-4-1"></span>1.6 Technical requirements

Please note that you must activate JavaScript in your internet browser to use CEREMP. Users have reported problems with navigation in the system while using certain browsers, for example Chrome or Opera. If you encounter problems when using these browsers, we recommend you switch to Internet Explorer or Firefox.

When using the portal, please use the "Back" and "Next" arrows of the interface and not your internet browser's, as this may result in transmission errors.

During registration, you will receive automatic e-mails from [noreply@acerremit.eu.](mailto:noreply@acerremit.eu) If you do not, please check your spam folder. You may need to mark this e-mail address as secure.

After successful registration, market participants will be added to the European register (see [https://www.acer-remit.eu/portal/european-register\)](https://www.acer-remit.eu/portal/european-register). This can take up to 24 hours for technical reasons.

#### **Please note:**

After registration, the information from chapter 1 of the registration form and the ACER code issued will be publicly accessible.

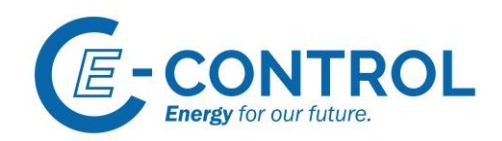

# <span id="page-5-0"></span>2 Accessing CEREMP as a user

### <span id="page-5-1"></span>2.1 User account

You need an activated user account to use the functionalities in the CEREMP system. In CEREMP, users are the natural persons who are authorised to submit a new market participant registration or to manage an existing one. They can register or administer as many market participants as they want. To ensure that registration information can be accessed at all times, we recommended associating each market participant with at least two authorised users. User data must be kept up to date.

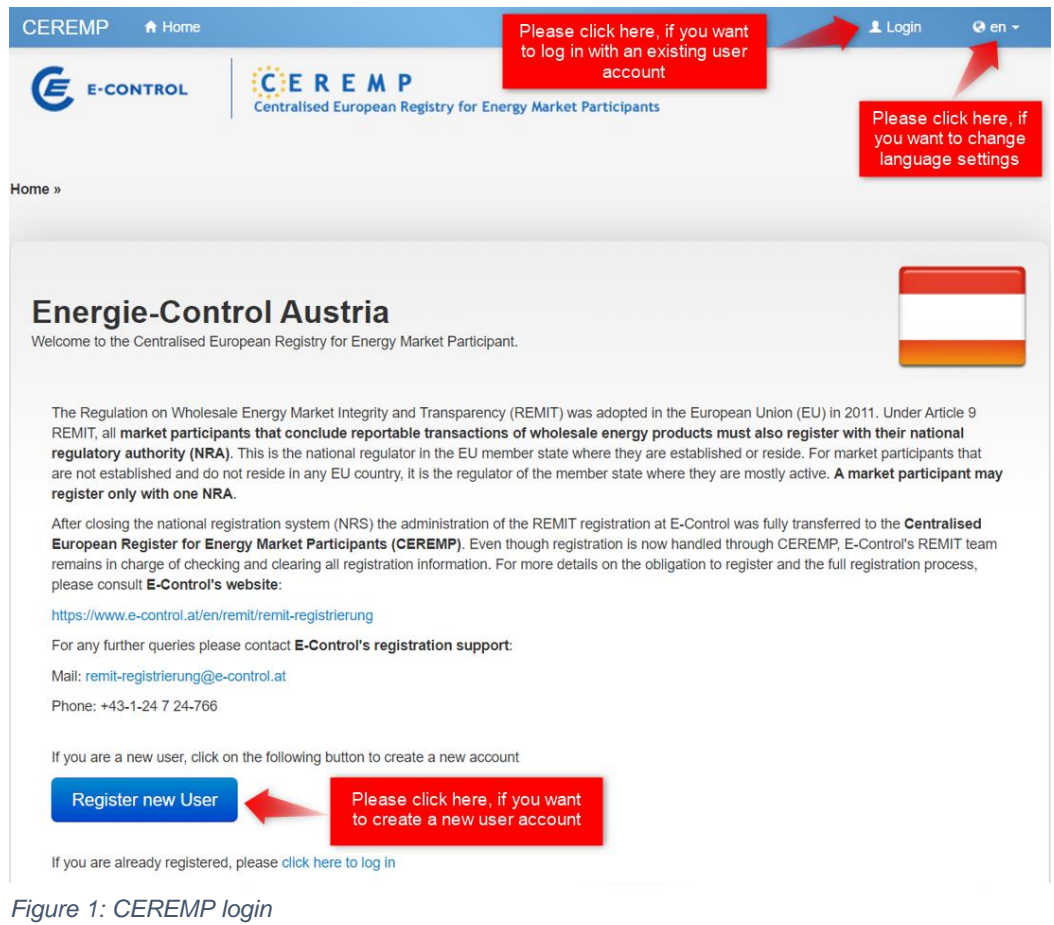

#### <span id="page-5-3"></span><span id="page-5-2"></span>2.1.1 Creating a user account

To register a new market participant in CEREMP, you have to create a user account first. Please note that all users must upload a **power of attorney, signed by the user as well as stamped and duly signed by each MP's executive**. The power of attorney authorises the natural person registering as a user to manage REMIT registrations of market participants.

**Please note:** If you are associated with multiple market participants, you must upload a duly signed and stamped power of attorney for each of them. Please use our power of attorney template, which you can download [here.](https://www.e-control.at/en/remit/remit-registrierung)

Energie-Control Austria für die Regulierung der Elektrizitäts- und Erdgaswirtschaft (E-Control) HG Wien FN 206078 g DVR 1069683

Rudolfsplatz 13a 1010 Vienna

Tel.: +43-1-24 7 24-766 www.e-control.at/remit Fax: +43-1-24 7 24-900 E-mail: remit-registrierung@e-control.at

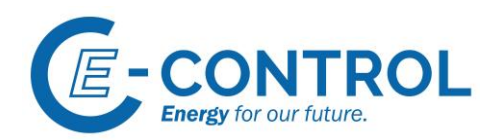

Through this page, you can also access the CEREMP registration system. Click on the link to be redirected to the portal, which will be automatically displayed in German. In the language settings in the upper-right corner, you can choose among many other languages. However, you can register with us only in German or English, as other languages are not supported.

If you already have a user account, select "Login" to access the registration system. To create a new user account, select "Register new User" on the CEREMP homepage (See [Figure 1: CEREMP login\)](#page-5-3). Then, you must fill out the user form. After you have filled out all mandatory fields, confirm your entry via the "Submit" button.

#### **Good to know:**

- Please make sure that all mandatory fields (marked with \*) are filled out.
- **You do not need to insert a private address** to create an account; the company address is sufficient.
- The user account must be in the name of a natural person.
- In your own interest, do not connect a generic office e-mail address to the account but instead a **personalised** one.
- The field "**Power of attorney to register MP**" shows where the duly signed power of attorney must be uploaded. You can upload only one power of attorney in your account. Therefore, if you have more than one, you must collect them in a single file.
- You can find a **word template** for the **power of attorney** [here.](https://www.e-control.at/en/remit/remit-registrierung)
- **Uploading a power of attorney** is **mandatory** for all users. Without a power of attorney, you will not be able to submit new registrations or to access existing registration data.
- The section "Company information" is optional.
- The field "**Company VAT**" refers to the value added tax (VAT) number. If the company has no VAT number, leave this field empty.
- Click the "Submit" button to complete your user registration.
- Once you have submitted your data, you will see a notification on your screen confirming that your request was sent to E-Control. After your data have been checked successfully, we will inform you via e-mail that your user account can be activated.

#### **If you are associated with several REMIT registrations (i.e. of multiple MPs), please note:**

If you are associated with more than one market participant, you can still only upload a single document in the respective upload field for the power of attorney. The document must contain all your duly signed powers of attorney, for example in the form of a single PDF.

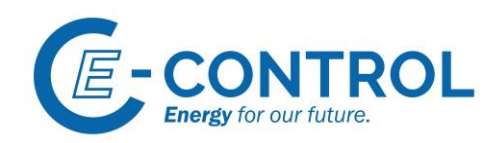

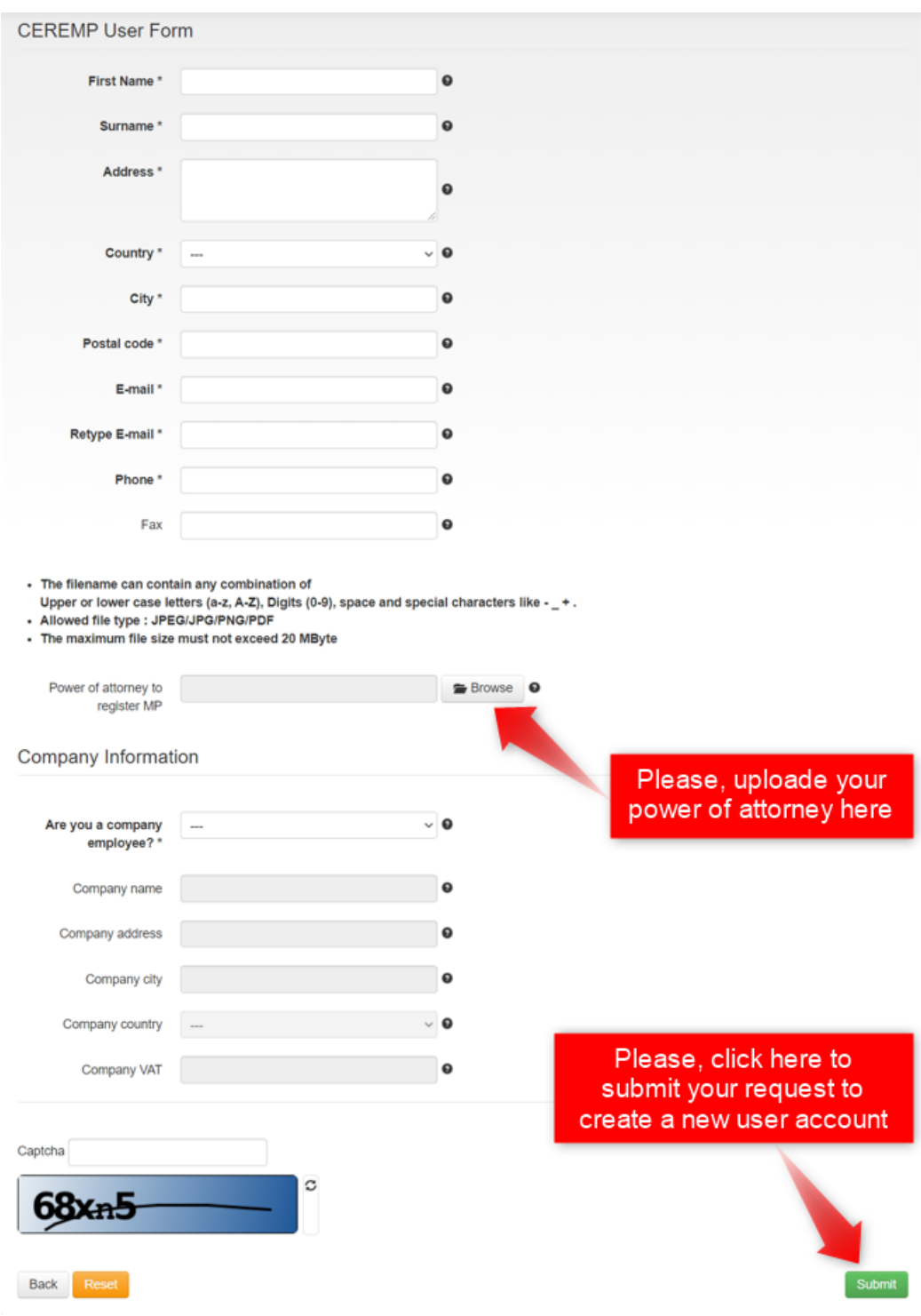

*Figure 2: User registration form*

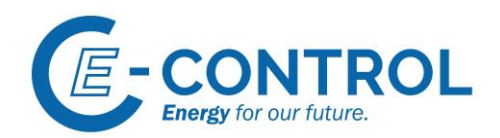

### <span id="page-8-0"></span>2.1.2 Confirmation e-mail and activation link

First, E-Control will check the submitted data. After your data have been checked and confirmed, you will receive an e-mail at the e-mail address you specified. This contains two important pieces of information:

- Your **username**, which is permanently assigned to you by CEREMP upon registration (6-digit code).
- An **activation link** for your user account, which is only valid for a limited period of time.

After clicking on the latter, you will be asked to enter your personal **password**.

**Please note** that your password must be 12-15 characters long and fulfil the following requirements:

- 1 lower character
- 1 upper character
- 1 digit
- 1 punctuation character

#### <span id="page-8-1"></span>2.1.3 CEREMP login - token authentication

After your user account has been activated, you will be able to log in to CEREMP in two steps.

First, select the login option on the CEREMP homepage. Enter your username (your 6-digit code) and password.

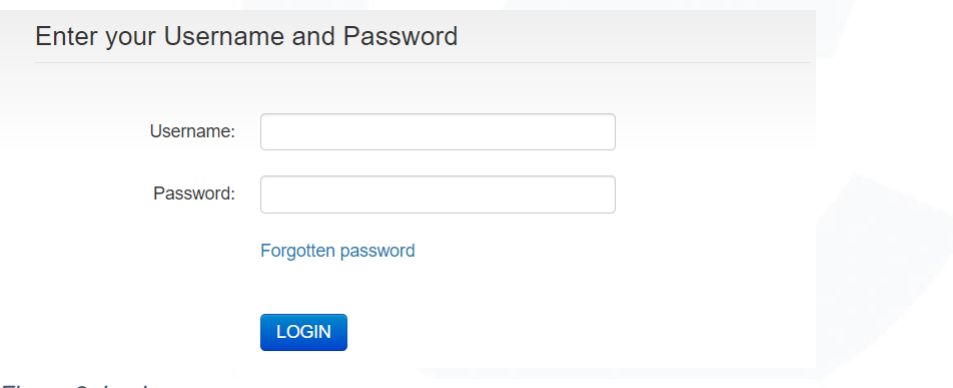

After you have entered your data and clicked the "Login" button, you will automatically be sent a token. Password and token form a two-step authentication system that enhances system security. Tokens are valid for about 20 minutes, during which time you can log in as many times as you want.<sup>1</sup> After it has expired, a new one will be automatically sent to you when you log on next. If you do not receive a token, please check your spam folder and, if necessary, mark the e-mail address [noreply@acer-remit.eu](mailto:noreply@acer-remit.eu) as secure.

<span id="page-8-2"></span>*Figure 3: Login screen*

<sup>&</sup>lt;sup>1</sup> The period of validity of your token is indicated in the e-mail you receive.

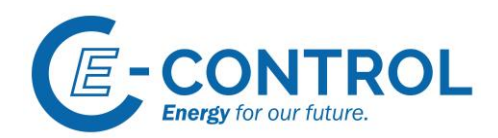

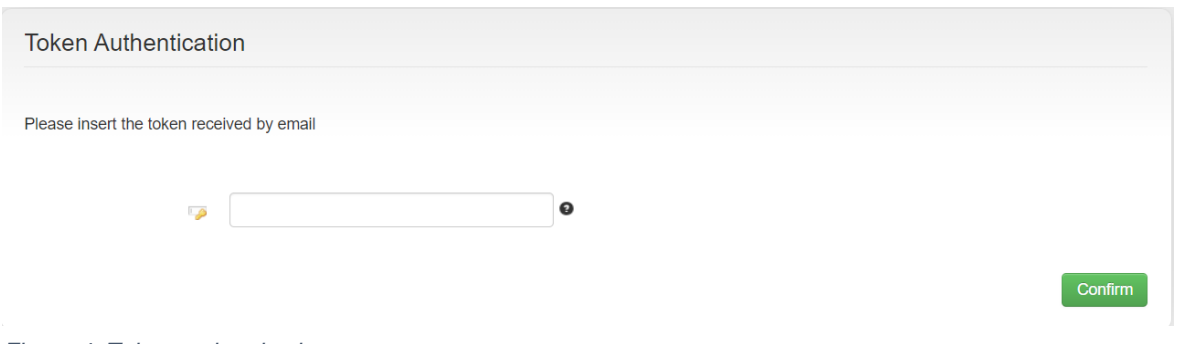

*Figure 4: Token authentication screen*

# <span id="page-9-0"></span>2.1.4 CEREMP logout

You can log out from CEREMP by clicking the "Logout" button in the website header (see [Figure 5:](#page-9-4)  [Logout\)](#page-9-4). Logging out is mandatory for security reasons, as closing the browser or the navigation tab will not have the same effect.

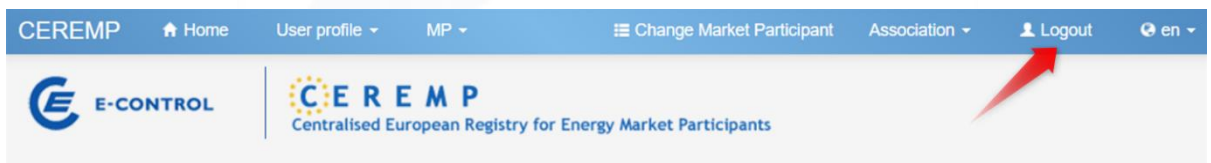

<span id="page-9-4"></span>*Figure 5: Logout*

#### <span id="page-9-1"></span>2.1.5 Forgotten password

If you forget your password, you can reset it through the link "Forgotten password" (see [Figure 3: Login](#page-8-2)  [screen\)](#page-8-2). You will receive an e-mail with a reset link.<sup>2</sup> To proceed, enter the following data:

- Username (6-digit code)
- New password
- Repeat password

Please note that

- You cannot choose one of the last 5 passwords used as your new password.
- After five failed login attempts, your account will be automatically blocked. To unblock it, you can use the function "Forgotten password".
- For security reasons, you should change your password regularly.
- Passwords expire after 90 days, after which your account will be blocked. To unblock it, you must also use the function "Forgotten password".

#### <span id="page-9-2"></span>2.1.6 Forgotten username

If you forget your username (6-digit code), please contact E-Control's REMIT team via [e-mail.](mailto:remit-registrierung@e-control.at)

#### <span id="page-9-3"></span>2.1.7 User account deactivation

In case a user account must be deactivated (e.g. following an internal shift in duties or if someone leaves the MP company), please follow the instructions below.

<sup>&</sup>lt;sup>2</sup> Please note that, for security reasons, your password can only be changed once per hour.

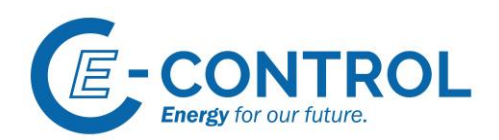

Please note that, each REMIT registration must have **at least one associated user at all times**. If the person whose account needs to be deactivated is the only associated user, the REMIT registration must first be **associated with another user** before the first account can be deactivated. The new user must create and activate a new CEREMP account. See chapter ["2.1.1 Creating a user](#page-5-2) account" for further details. Once you have made sure that the market participant will continue to be associated with a user, please submit a deactivation request to [remit-registrierung@e-control.at.](mailto:remit-registrierung@e-control.at) In the request, please specify the ACER code of the MP registration and username (6-digit code) of both former and new/remaining associated users.

# <span id="page-10-0"></span>2.2 User profile

### <span id="page-10-1"></span>2.2.1 Managing associated MP registrations

In CEREMP, you are allowed to view the registration data of the market participants for which you have uploaded a power of attorney. The power of attorney enables you to register a new market participant (see also chapter ["3.1 Registering](#page-11-1) new "). In addition, you can request to be associated with already registered market participants. You will need a power of attorney also for this purpose. See chapter ["3.2](#page-12-0)  [Associating your account with already registered market participants"](#page-12-0) for further details about association requests.

It is also possible to delete an MP registration from your profile. Please see chapter ["3.6 Transferring](#page-13-3)  [registrations to other users"](#page-13-3) for further details.

#### <span id="page-10-2"></span>2.2.2 Editing your personal data

You can access your own profile settings to check and change your personal contact information and the power of attorney you have uploaded during user registration. To open the profile settings, open the "User profile" menu in the website header, then choose "Edit account" (see also [Figure 6: Edit account\)](#page-10-4). A page with the user form will be displayed. Click "Save" to save any changes.

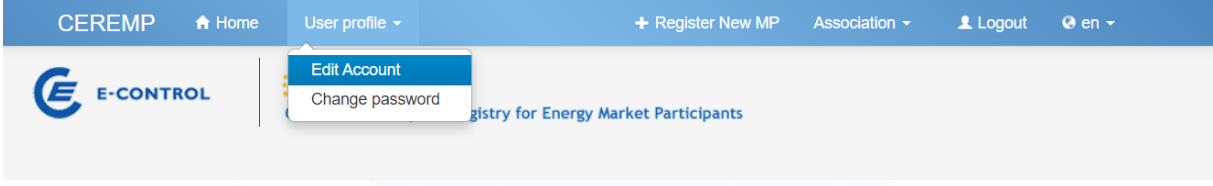

<span id="page-10-4"></span>*Figure 6: Edit account*

# <span id="page-10-3"></span>2.2.2 Editing your password

To change your password, choose the "Change password" option from the "User profile" menu. Fill out the form and save the changes.

Please note that:

- You cannot choose one of the last 5 passwords used as your new password.
- After five failed login attempts, your account will be automatically blocked. To unblock it, you can use the function "Forgotten password".
- For security reasons, you should change your password regularly.
- Passwords expire after 90 days, after which your account will be blocked. To unblock it, you must also use the function "Forgotten password".

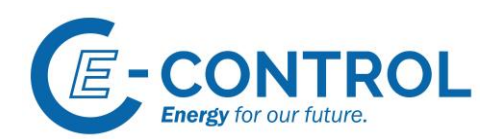

# <span id="page-11-0"></span>3 Overview of the functionalities in CEREMP

As soon as you activate your user account, you can log in to CEREMP. After logging in, you are redirected to the homepage. Through the homepage, you can access multiple functionalities. These vary based on whether you are a new user or already have access to existing registrations.

If you are a new user, or if you are not yet associated with any registered market participant, you can access two functions to begin with. You can either register a new market participant or send an association request for an already registered market participant. Both functionalities are only accessible after you have uploaded the required power of attorney in your account.

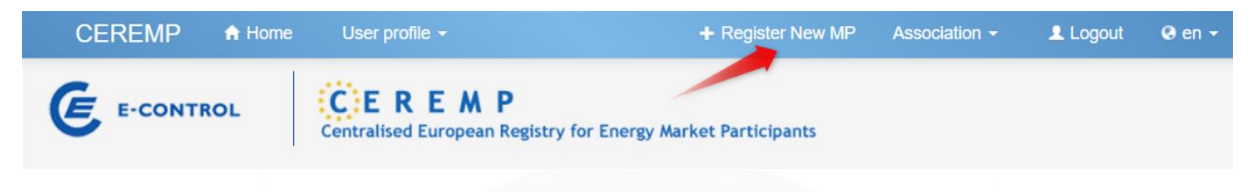

*Figure 7: Website header after first login*

# <span id="page-11-1"></span>3.1 Registering new market participants

# <span id="page-11-2"></span>After clicking "Register new MP", you are redirected to the first of the five sections you will need to fill out for registration. See chapter ["](#page-15-2)

[4 How to fill out the five registration sections"](#page-15-2) for further information and detailed guidelines on how to fill out the fields in each section. Please note that each section must be filled out completely to be able to move on to the next. After you have filled out all fields, the button "Next" will appear.

In each section, after you have filled out all mandatory fields, you can save your draft entries and log out from CEREMP. This puts the registration process on hold. As soon as you log in again, the saved draft will be displayed. You can select the draft and click the "Confirm" button to edit it further. We recommend that you save your data after completing each section.

After completing all five sections, you can submit your registration. After clicking "Next" in Section 5, you will be shown an overview of the information you have entered. Confirm that the entered data are correct and complete, then use the "Submit" button to send your draft to us. You will receive a submission confirmation in CEREMP and also via e-mail. It will then take a maximum of three working days for our REMIT team to check your draft.

If our team spot mistakes or if any additional information is required, you will receive a German e-mail (see [Figure 8: E-mail with data request\)](#page-12-1) identifying the registration process in question (via the MP's preliminary unique identifier), asking you to log on to CEREMP to check what information is needed.

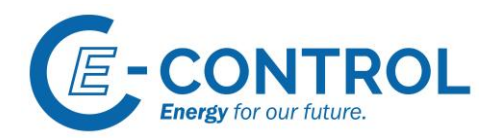

### [CEREMP] Es sind noch Datenänderungen zur Freigabe notwendig

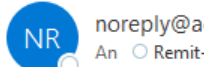

noreply@acer-remit.eu An O Remit-Registrierung

Sehr geehrte/r [15]

für die Freigabe werden noch Datenänderungen des Marktteilnehmers mit dem folgenden vorläufigen Identifizierungscode benötigt:

**AMON TELESATE** 

Die durch Sie zu prüfenden Daten können Sie in CEREMP einsehen.

Mit freundlichen Grüßen,

Ihr E-Control REMIT-Team

<span id="page-12-1"></span>*Figure 8: E-mail with data request*

If you receive such a request, please log in to the portal with your access data. Your landing page will show the market participant whose data you have to correct. Select it and click "Confirm". A window with unread notifications will appear. Click "Details", choose the correction request, and click "Next". You will see an overview of the fields in question. Click "Rectify" to make the required changes. If you need to make changes in more than one section, you will be shown separate overviews for each section. Click "Next" to move on to the following section. At the end of the process, an overview of your changes will be displayed. Confirm that the entered data are correct and complete, then click "Submit". This constitutes a new registration request, which is again checked by E-Control's REMIT team.

If your data are correct and complete, we will send a notification to the e-mail address you have connected to your account. This e-mail includes a new ACER code to unambiguously identify any transactions and contracts concluded on the wholesale energy market by the MP. The newly registered MP will also be added to ACER's European Register. You can find further information on MP registration [here.](https://www.acer-remit.eu/portal/european-register)

# <span id="page-12-0"></span>3.2 Associating your account with already registered market participants

You can submit an association request to be associated with an already registered market participant. However, your request can only be approved if you have uploaded a power of attorney, signed by you as well as stamped and duly signed by each MP's executive. To send an association request, use the "Association" drop-down menu and choose "New MP association":

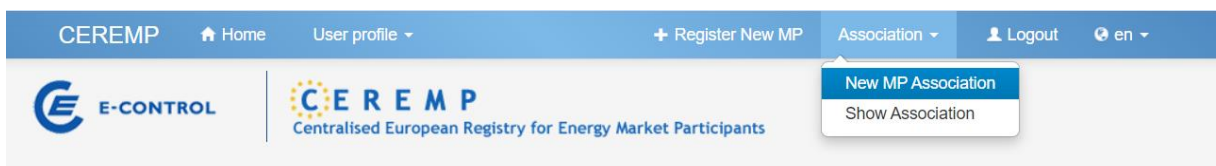

*Figure 9: Associating your user with an existing market participant*

To search among registered Austrian market participants, enter the criteria in the displayed data fields and click "Search". Among the search results, select the MP you want to be associated with and click

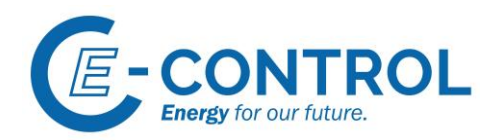

"Send request". We will check your request and approve it, provided that you have uploaded the required power of attorney. You will be informed of our approval via e-mail. Upon your next login, you will have full administration rights for the newly associated MP.

# <span id="page-13-0"></span>3.3 Registering additional market participants

You can register additional market participants at any time by submitting a registration request. To begin a new registration, click "+ Register new MP" in the homepage header. A new registration process starts (s. chapter 3.1 Registering [new market participants\)](#page-11-1).

# <span id="page-13-1"></span>3.4 Administering multiple MP registrations

If you are authorised to administer multiple MP registrations, you will see a list of them upon login. To open a particular registration, tick the box on the left and click "Confirm". You can then view the selected MP registration and edit it if needed. Click "Home" in the header to go back and access other registrations of associated market participants.

# <span id="page-13-2"></span>3.5 Updating existing MP registrations

According to Article 9(5) REMIT, all market participants must communicate promptly to the national regulatory authority any change in the information provided in the registration form. Please note that this is your responsibility as a user. You must make the required changes directly in CEREMP. You can access each of the five sections through the "MP" menu in the page header. The "Registration format" option lets you choose which part of a registration to update (see [Figure 10: Registration format menu\)](#page-13-4). If you want to edit all sections at once, you can do so through the function "Update Entire Market Participant".

Please note that, **once you have made your changes, you will not be able to edit the MP's registration again** until we have checked and approved your request.

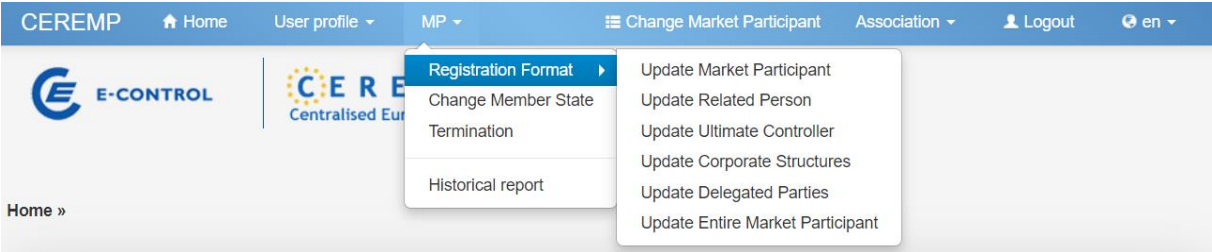

<span id="page-13-4"></span>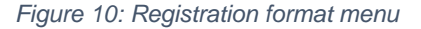

# <span id="page-13-3"></span>3.6 Transferring registrations to other users

If you wish to put a different user in charge of an MP registration, this new person must create a CEREMP user account (see chapter [2.1.1 Creating a user](#page-5-2) account), as it is not possible transfer user accounts. The new user must also obtain a power of attorney signed by the corresponding market participant.

After these two steps are completed, contact us via [e-mail.](mailto:remit-registrierung@e-control.at) In the e-mail, indicate the ACER code of the MP registration and username (6-digit code) of both the currently associated user and the user you wish to transfer the registration to. Please also attach the power of attorney for the latter. We will check your request and take care of it.

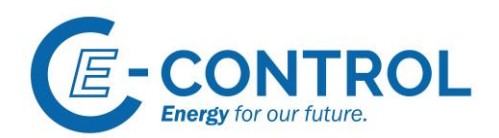

# <span id="page-14-0"></span>3.7 Changing the member state

If your company's seat is relocated to another EU member state, you have to change your registration accordingly. To do so, you have to submit a modification request to the competent regulatory authority. Go to the menu function "MP", then "Change Member State", select the new competent regulatory authority, and submit your request. Please also explain what motivates your request.

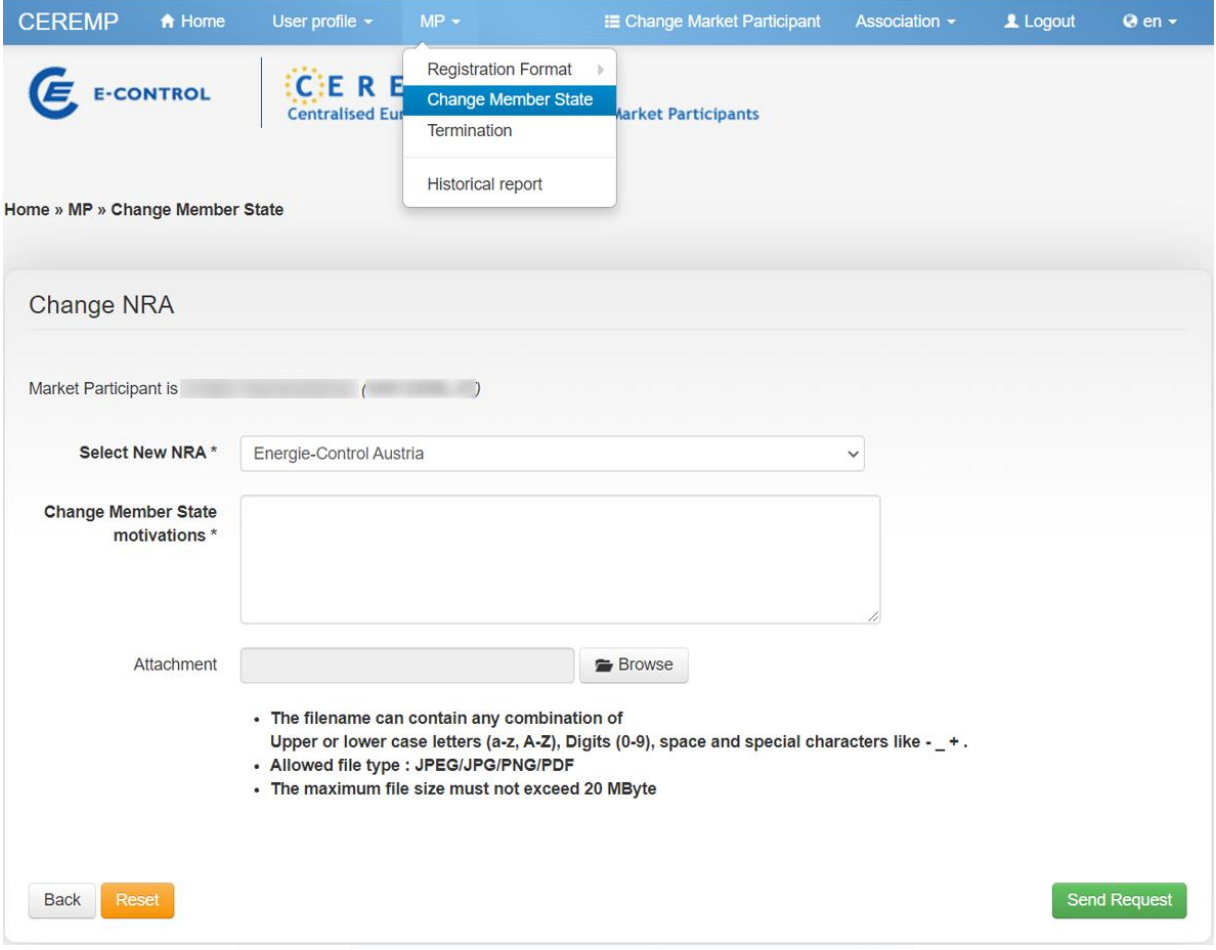

*Figure 11: Changing the member state*

# <span id="page-14-1"></span>3.7 Deleting MP Registrations

A market participant can be taken off the European Register, if, for example, the company is wound up, merged, or acquired, or if it retreats from the wholesale market. For this purpose, you have to submit a termination request. To do so, please go to "MP", then "Termination". The termination must be motivated and supported with documents. We can then either approve or deny it. In any case, we will inform you of the decision.

# <span id="page-14-2"></span>3.8 Historical report

In the CEREMP system, you can view a historical report to keep track of all changes you have made to MP registrations. You can find it under "MP", then "Historical report". If you have any questions or if you want to report any problems, please contact our REMIT team via [e-mail.](mailto:remit-registrierung@e-control.at)

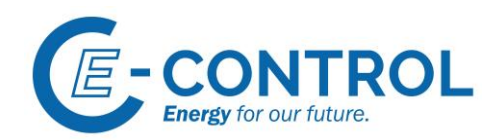

<span id="page-15-2"></span>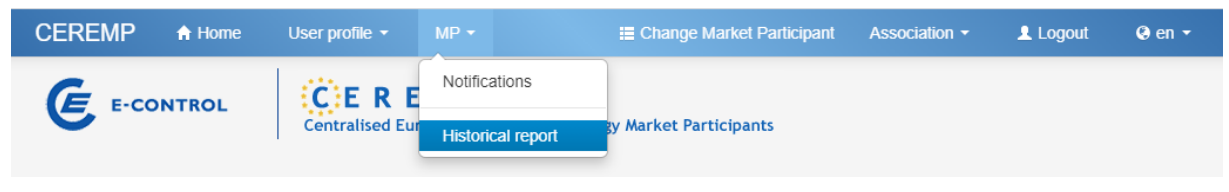

*Figure 12: Historical report*

# <span id="page-15-0"></span>4 How to fill out the five registration sections

In accordance with Article 9(3) REMIT, ACER has developed an European registration format that all market participants must use for registration. The registration format consists of five sections.

### **Section 1: Market participant information**

#### **Section 2: Information on related people**

#### **Section 3: Information on ultimate controller or beneficiary**

#### **Section 4: Information on corporate structure**

**Section 5: Information on delegated parties**, which submit data on behalf of the market participant through a Registered Reporting Mechanism (RRM).

The chapters below contain important tips on how to fill out each section correctly. If you follow these tips, it is more likely that your registration request will be approved quickly and smoothly.

# <span id="page-15-1"></span>4.1 Section 1: Market participant

Section one consists of general information that serves to identify the market participant. After registration, some of it will be published in the [European Register of Market Participants.](https://www.acer-remit.eu/portal/european-register) 

Please make sure that all mandatory fields (marked with \*) are completed. Only after you have filled out all fields, you can use the "Next" button to move on to the following section.

#### **Good to know:**

- The type and number of fields displayed vary according to the person type selected. That is, there are different forms for natural and legal persons.
- In the field "**Market participant**", please enter the company name of the MP as it appears in the **commercial register**.
- The field "**VAT number**" refers to the value added tax (VAT) number. If the company has no VAT number, please contact E-Control's REMIT team via [e-mail.](mailto:remit-registrierung@e-control.at)
- As soon as you enter a VAT number, it is blocked in the system. This way, there cannot be multiple MPs sharing the same VAT number.
- Please note that the field **Energy Identification Code (EIC)** is not marked as mandatory by the system but considered to be mandatory by E-Control. If this is missing, your newly submitted or edited registration can be rejected.
- If you have **more than one EIC code**, you must enter the one used by the MP to report data to ACER under Article 8 REMIT in conjunction with Implementing Regulation (EU) 1348/2014.

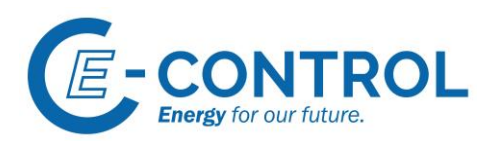

- Please note that each **EIC code can be associated with exactly one market participant**. You cannot use the same EIC code for several different registrations.
- The fields **BIC**, **LEI**, and **GS1** are not mandatory, as not every MP has them. However, if the MP has one or more of them, they must be entered.
- The Bank Identifier Code (**BIC**) must only be entered if the registering company is a bank or a provider of financial services, i.e. an MP that could be identified via a BIC code.
- In the field "**Publication inside**", you can enter multiple data, but please use a semicolon to separate them. Please note that you always have to indicate the complete link (URL) of the publishing platform. This field is mandatory even if you do not publish inside information. In this case, you can enter your own website or write "N/A" ("not applicable"). Please also refer to the ["Manual of Procedures \(MoP\) on data reporting"](https://documents.acer-remit.eu/remit-reporting-user-package/mop-on-data-reporting/) of ACER.
- In the field "**Date of validity**", you must enter the current date.

### <span id="page-16-0"></span>4.2 Section 2: Related persons

Section 2 encompasses information on relevant people under REMIT:

- Contact for communications
- Responsible of trading decision
- Responsible of operational decision

Click "Add new person" to open the input window. Choose the respective role type from the drop-down menu and enter the relevant data below. If you fulfil one or more of these roles yourself, you can use the function "Copy user data" in the upper-right corner. This way, your data will be automatically entered into the empty fields. Only the field "Role details" must be filled out manually. Click "Save" to close the input window and to display the overview of section 2. Once you have inserted the related persons for all three role types, click "Next" to move to section 3.

#### **Good to know:**

- In the field "**Contact for communications**", enter the natural person who is already responsible for communication with ACER and E-Control for issues related to REMIT or MP registrations. This could be a regulation manager or a member of the company's compliance team.
- In the field "**Responsible of trading decision**", enter the natural person who is responsible for the company's trading decisions with respect to reportable transactions. This could be the director of the commercial department.
- In the field "**Responsible of operational decision**", enter the natural person on the company's board who is responsible for operational decisions. This is usually a superior of the "responsible of trading decision"; it is normally fulfilled by the company's executive director(s) or by the board. For instance, if the registering MP is a municipality, it might be the mayor. The details on the "responsible of operative decision" are henceforth compared with those in the commercial register.
- **You do not need to enter a private postal address**; the company address is sufficient.
- Please do not enter generic office e-mail addresses, but instead a **personalised one** for each related person.
- In the field "**Date of validity**", enter the date on which the declared persons respectively assumed their roles. If you are not sure about the date, we suggest that you add the present date.

# <span id="page-16-1"></span>4.3 Section 3: Ultimate controller or beneficiary

Section 3 encompasses information on the ultimate controller or beneficiary. Here, you can add more than one person. Click "Add Ultimate Controller" to open the input window. Based on the selected

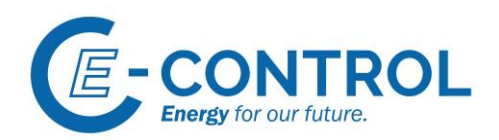

"Person Type," different data fields are displayed. Once you have completed the form, click "Save" to close the input window and to display the overview of section 3. Once you have entered all relevant information in section 3, click "Next" to move to the following section.

According to REMIT, "ultimate controller" or "ultimate beneficiary" means a natural or legal person who has a **significant influence on the decisions of the MP or its parent undertaking**, e. g. through a majority stake or voting rights. In this regard, it is irrelevant if this person exerts this influence directly or in combination with other companies.

For E-Control, a person can be seen as ultimate controller or beneficiary if:

- They own over 10% of the shares of the MP or its parent undertaking, or
- Through a majority stake, they can have a significant influence on the MP's or its parent undertaking's management, or
- They can control or exercise control over 10% of the voting rights in the company or its parent undertaking, or
- Through the exercise of these voting rights, they can have a significant influence on the MP's or its parent undertaking's management.

#### **Good to know:**

- If the ultimate controller is a **legal person**, please enter the one occupying the highest position in a parent/subsidiary corporate relationship between different companies. If this legal person does not have a VAT number, please contact our REMIT team at [remit-registrierung@e](mailto:remit-registrierung@e-control.at)[control.at.](mailto:remit-registrierung@e-control.at)
- The ultimate controller or beneficiary can also be a **public company** or a **legal entity under public law** in charge of a local authority (federal government, federal province, or municipality).
- In case of **limited partnerships (KG)**, the personally liable partner is most likely to be the ultimate controller. However, all ultimate controllers must be indicated.
- If no one fulfils the ultimate controller requirements, you can exceptionally indicate the registered company as ultimate controller.
- Please enter the name of the ultimate controller or beneficiary in the field "**Name**". If this is a **natural person**, please indicate first and last name. If it is a **legal person**, please indicate the company name and its legal form. For natural persons, please add a personal ID number, such as an identity card or passport number.
- The field "**Date of validity**" indicates since when the ultimate controller or beneficiary has been in charge. Please indicate a date.
- **If the market participant also acts as ultimate controller or beneficiary itself**, you can use the function "Copy MP data". This way, the MP data will be automatically pasted into the empty fields. You will then be asked for some additional information, which you can add manually.

# <span id="page-17-0"></span>4.4 Section 4: Corporate relationship

You have to indicate any corporate relationships with other registered market participants that have an ACER code. Correctly indicating **parent/subsidiary corporate relationships** is mandatory. Please choose the related market participant and state what kind of relationship connects the two. The other MP will receive a notification and must confirm the relationship. After confirmation, this relationship appears in both MP registrations. If the other MP does not confirm the relationship, the competent regulatory authority will decide on how to proceed.

In addition, you can indicate **other types of corporate relationships**, for example if two market participants are subsidiaries of the same parent undertaking. This does not require confirmation, and it will automatically appear on both MP registrations.

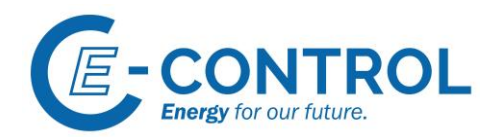

#### **Good to know:**

- The field "**Start date**" indicates since when the corporate relationship has existed; please indicate a date.
- Click "Next" to move on to the last section.

### <span id="page-18-0"></span>4.5 Section 5: Delegated Parties for data reporting to ACER

You must use a **Registered Reporting Mechanism (RRM)** to report data. RRMs are certified undertakings which submit to ACER the data that must be reported by market participants. In doing so, they must comply with high security standards.

You can find further information on data reporting requirements from an organisational and technical point of view in the document ["Requirements for the registration of Registered Reporting Mechanisms](https://documents.acer-remit.eu/category/remit-reporting-user-package/requirements-for-the-registration-of-registered-reporting-mechanisms/)  [\(RRM\)"](https://documents.acer-remit.eu/category/remit-reporting-user-package/requirements-for-the-registration-of-registered-reporting-mechanisms/). Here, you can also find a [list of certified RRMs.](https://www.acer-remit.eu/portal/list-of-rrm)

In the last section of your registration, you should indicate if the market participant will report transaction and fundamental data to ACER under Article 8(1) and (5) REMIT itself or if a different RRM reports these data. Please only indicate certified RRMs, as they are the only ones allowed to report data to ACER. You can indicate **more than one**. You can also **leave the section empty** if the market participant has not been concluding any transaction with reporting obligations. This also applies if it is only active on an organised market, such as a power exchange. In this case, it is the latter that reports data to ACER.

**If the market participant itself acts as RRM**, or if **it wants to register as RRM**, please tick the box "I intend to register as a reporting entity". If you tick this box, this will start a separate process for registration as RRM with ACER. E-Control is not responsible for this process.

**Important: If you wish to register your company as market participant and appoint a different RRM as service provider, do NOT tick this box!** 

If **data is reported to ACER through a third party**, please click "Add Delegated" in the bottom-right corner to add a new delegated party. A new window is displayed, and you can add information on the delegated RRM here. You can add multiple RRMs by repeating this process.

#### **Good to know:**

- The registration as reporting mechanism (RRM) with ACER is a completely independent and separate process which falls within ACER's competences.
- The field "**Date of validity**" indicates since when the RRM has been responsible for reporting this MP's data to ACER; please indicate a date.

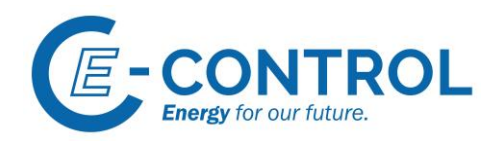

# <span id="page-19-0"></span>Imprint

Energie-Control Austria für die Regulierung der Elektrizitäts- und Erdgaswirtschaft (E-Control)

Rudolfsplatz 13a 1010 Vienna Tel.: +43-1-24 7 24-766 Fax: +43-1-24 7 24-900 E-mail: [remit-registrierung@e-control.at](mailto:remit-registrierung@e-control.at)

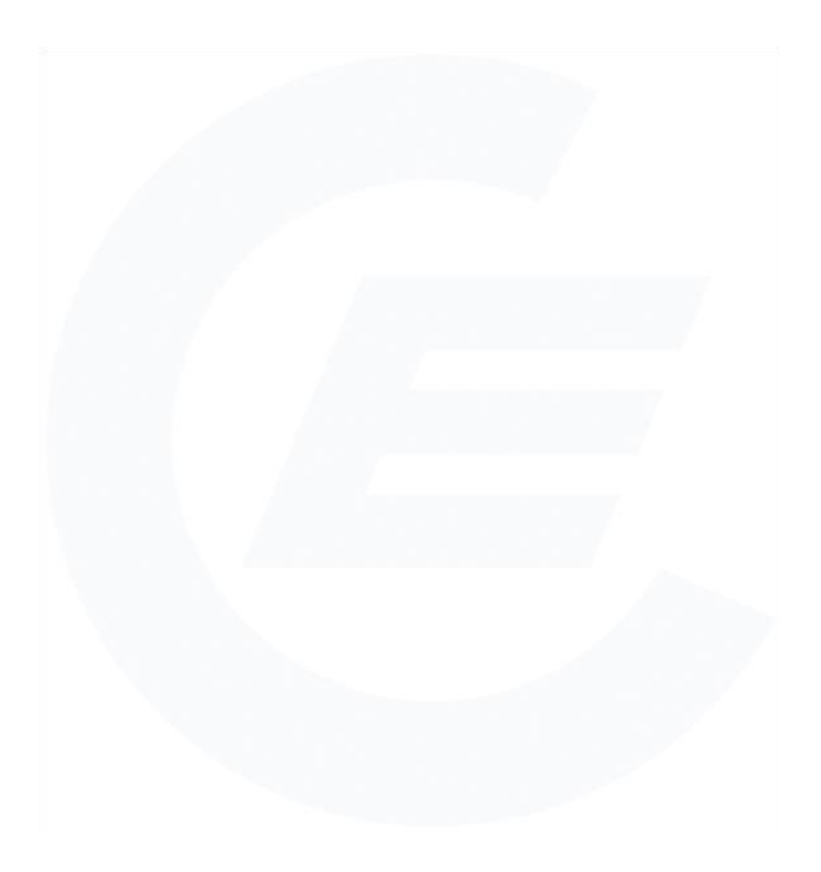

Energie-Control Austria für die Regulierung der Elektrizitäts- und Erdgaswirtschaft (E-Control) HG Wien FN 206078 g DVR 1069683

Rudolfsplatz 13a 1010 Vienna Tel.: +43-1-24 7 24-766